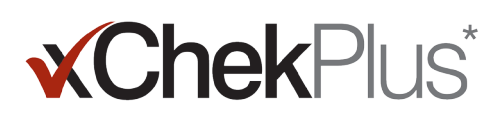

# **Lea Esto Antes De Comenzar**

Durante la instalación, tendrá la oportunidad de actualizar su base de datos existente a xChekPlus\*.

- La base de datos existente debe ser xChek\* versión 3.3. Si la versión de la base de datos es anterior, póngase en contacto con el servicio técnico o con su representante de ventas para obtener asistencia.
- Haga una copia de su base de datos antes de actualizarla a xChekPlus.
- Si la base de datos es extensa, es posible que la actualización tarde varias horas. IDEXX le recomienda exportar algunos datos recientes a una base de datos más pequeña, convertir dicha base de datos en primer lugar y luego convertir los datos más antiguos posteriormente. Consulte el apartado de conversión de bases de datos tras la instalación en la página 3 de este documento para obtener instrucciones.
- Algunos códigos de pruebas han cambiado. Para convertir estos datos asociados y de pruebas, debe seleccionar manualmente el nuevo código de prueba durante la conversión de la base de datos (vea el paso 11 en "To install xChekPlus\* software from the web" (Instalación del software xChekPlus\* desde la web) a continuación). Consulte la guía de asignación de código corto para prueba, en la página 5 de este documento, si desea obtener una lista de códigos de pruebas antiguos y nuevos.

Importante: xChekPlus no es compatible con todos los ensayos definidos por el usuario que pueda tener en su base de datos. En caso de tener alguna pregunta, comuníquese con el Servicio Técnico o con su representante de ventas.

# **Instalación del software:**

- 1. Cierre todos los programas de su ordenador.
- 2. Introduzca el CD xChekPlus CD en su lector de CD.
- 3. En su escritorio de Windows\*, haga doble clic en My Computer (o Computer, dependiendo de su versión de Windows).
- 4. Haga doble clic en el nombre del lector de CD. Aparecerán los contenidos del CD.
- 5. Haga doble clic en setup.exe para iniciar el asistente de instalación.
- 6. Continúe con el paso 3 de la sección siguiente.

# **Para instalar xChekPlus, haga lo siguiente:**

- 1. Siga las instrucciones de la página **idexx.com/xchekdownload** para descargar el fichero xChekInstaller.exe en su ordenador.
- 2. Cierre todos los programas del ordenador y, a continuación, haga doble clic en xChekInstaller.exe para iniciar el asistente de instalación.
- 3. Para instalar el software, siga las instrucciones del asistente para la instalación.
	- a. Cuando se le solicite la unidad de disco y la carpeta en los que instalará xChekPlus, IDEXX recomienda mantener la ubicación predeterminada C:\xChekPlus.
	- b. Cuando se le solicite que elija quién tendrá acceso al programa, si selecciona "Everyone" (Todos), cualquier persona podrá iniciar sesión en esta ordenador para tener acceso. Si selecciona "Just me" (Solamente yo), solamente usted podrá ver el programa.
- 4. Una vez finalizada la instalación, haga doble clic en el icono de xChekPlus en su escritorio o elija Start (Inicio) > Programs (Programas) > xChekPlus > xChekPlus de la barra de tareas. Se abrirá el cuadro de diálogo de la contraseña.
- 5. Si desea establecer una contraseña de administrador, introduzca la contraseña ahora, confírmela y luego seleccione OK (Aceptar).

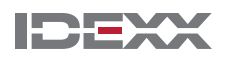

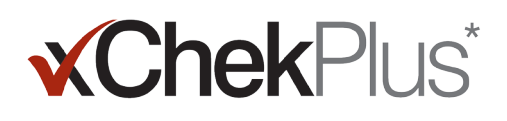

 Si establece una contraseña de administrador, se le solicitará introducir dicha contraseña cada vez que realice una función administrativa, como por ejemplo eliminar un idioma o un informe.

 Las contraseñas distinguen mayúsculas de minúsculas, deben tener entre 4 y 12 caracteres y pueden estar formadas por números y letras.

Nota: Si no desea habilitar una contraseña, haga clic en Cancel (Cancelar). Puede habilitar las contraseñas más adelante, yendo a Options (Opciones) > Manage System Security (Administrar seguridad del sistema).

6. En el cuadro de diálogo "Manage Languages" (Administrar idiomas), seleccione el idioma que desee, haga clic en "Make Default" (Convertir en predeterminado) y luego haga clic en "Close" (Cerrar).

Nota: El inglés es el idioma predeterminado durante la instalación. Vea la sección "To add a new language" (Adición de un nuevo idioma) en la página 4 de este documento para añadir idiomas adicionales y cambiar el predeterminado.

- 7. Decida si desea actualizar su base de datos. Considere estos factores:
	- a. La actualización puede tardar varias horas si la base de datos es muy extensa. Si lo desea, cierre el cuadro de diálogo de actualización de la base de datos y consulte el apartado de conversión de bases de datos tras la instalación en la página 3 de este documento.
	- b. La base de datos que se vaya a actualizar debe ser xChek versión 3.3. Si la versión de la base de datos es anterior, cierre el cuadro de diálogo de actualización de la base de datos y póngase en contacto con el servicio técnico o con su representante de ventas.
	- c. Si la base de datos es la versión 3.3 y elige actualizarla ahora, continúe con los pasos restantes.
- 8. Si desea transferir las plantillas de la versión 3.3 a xChekPlus, asegúrese de que la orientación de la plantilla (horizontal o vertical) sea la misma en ambas bases de datoss:
	- a. Abra xChek 3.3, seleccione "Database" (Base de datos) > "Assays" (Ensayos) y luego seleccione el ensayo que desee.
	- b. En la ventana de ensayos, haga clic en el botón "Basic" (Básico). Escriba la orientación del ensayo.
	- c. En xChekPlus, cierre el cuadro de diálogo de actualización de la base de datos. Seleccione Database > Assays (Base de datos > Pruebas) y, a continuación, seleccione la misma prueba y anote la orientación.
	- d. Si la orientación del ensayo en xChekPlus es diferente de la orientación del ensayo en xChek 3.3, cambie la orientación del ensayo de xChekPlus para que coincidan y cierre el cuadro de diálogo del ensayo.
	- e. Repita el procedimiento para todos los ensayos de la versión 3.3 que desee transferir.
	- f. Seleccione "Database" (Base de datos) > "Convert xChek Database" (Convertir base de datos de xChek) para volver a abrir el cuadro de diálogo "Upgrade Database" (Actualizar base de datos) y luego continúe con el paso 10 para realizar la actualización de la base de datos.
- 9. Si no desea transferir las plantillas de la versión 3.3 a xChekPlus, primero debe eliminar las plantillas:
	- a. Abra xChek 3.3 y seleccione "File" (Archivo) > "Template" (Plantillas).
	- b. Mantenga pulsado CTRL y haga clic para seleccionar las plantillas que no desea y, después, haga clic en "Delete" (Eliminar).
	- c. Continúe con el paso 10 para realizar la actualización de la base de datos.
- 10. Haga clic en Browse (Examinar), ubique la base de datos que desea actualizar y luego haga clic en Open (Abrir).

En la ventana Upgrade Status (Estado de actualización), los círculos rojos con una X indican los ensayos que deben ser asociados manualmente con los nuevos códigos de ensayos (ver el siguiente paso). Las marcas de verificación verdes indican los ensayos que se asocian automáticamente con los mismos códigos en xChekPlus.

11. Seleccione la prueba de círculo rojo que desee convertir y seleccione el código xChekPlus en el área Map To (Asignar a) para asociarlo. Consulte la guía de asignación de código corto para prueba, en la página 5 de este documento, si desea obtener una lista de códigos de pruebas antiguos y nuevos.

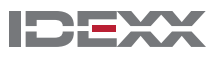

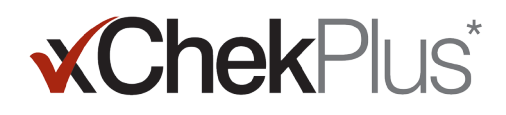

Importante: Si no existe ningún ensayo con el cual asociar el código, el ensayo y los datos no se transferirán a xChekPlus, pero permanecerán en la base de datos xChek 3.3. xChekPlus no es compatible con todos los ensayos definidos por el usuario que usted pueda tener en su base de datos. En caso de tener alguna pregunta, comuníquese con el Servicio Técnico o con su representante de ventas.

- 12. Después de que haya asociado todos los ensayos posibles, haga clic en Resolve (Resolver). El cuadro de diálogo Upgrade status (Estado de actualización) le preguntará si desea importar los datos a la base de datos actual.
- 13. Haga clic en Yes (Sí). La actualización comenzará y la ventana del estado de actualización mostrará el progreso.

#### O bien:

Haga clic en No para seleccionar una base de datos diferente o para importar los datos a una nueva base de datos vacía. Si está importando datos a una nueva base de datos, introduzca el nombre de la nueva base de datos en la ventana File Name (Nombre del archivo) y haga clic en Save (Guardar). Comenzará la actualización; aparecerá un mensaje cuando la actualización haya finalizado.

- 14. Cuando se hayan completado todas las actualizaciones, verifíquelas para asegurarse de que se hayan convertido todos los datos. Por ejemplo, verifique lo siguiente:
	- Datos de referencia (veterinario, propietario, etc.)
	- Valores iniciales
	- Estructuras de nombres

Importante: Si no se convirtieron los datos sobre casos, recibirá un mensaje de error. Se creará un archivo de registro que indicará qué casos no fueron convertidos.

Póngase en contacto con el servicio técnico o con su representante de ventas para obtener ayuda si le falta alguno de estos datos.

### **Para configurar su lector y personalizar los informes, haga lo siguiente:**

- 1. Elija File (Archivo) > Reader Setup (Configuración del lector) de la barra de menús para abrir el cuadro de diálogo Reader Setup (Configuración del lector).
- 2. Seleccione su lector de la lista.
- 3. Si este es un lector de serie, ajuste todos los detalles de hardware que sean necesarios y confirme que el puerto COM es el que usted seleccionó cuando conectó el lector (si es necesario, corríjalo).

Nota: Los nuevos lectores USB no mostrarán estos detalles del lector.

- 4. Haga clic en Default (Predeterminado) para elegir este lector como su lector predeterminado.
- 5. Haga clic en Save (Guardar) y luego en **Close (Cerrar)**.
- 6. De la barra de menús xChekPlus, elija Options (Opciones) > Report Configuration (Configuración de informes) para abrir el cuadro de diálogo Manage Report Configuration (Administrar configuración de informes).
- 7. En la pestaña Header (Encabezado), introduzca la información en los tres cuadros de texto del encabezado y cargue un logotipo si lo desea. La información y el logotipo se mostrarán en la parte superior de sus informes.

 Pulse F1 para obtener información sobre cómo cargar un logotipo o consulte el sistema de ayuda en línea de xChekPlus que se encuentra en el software para obtener más información sobre cómo cargar un logotipo.

8. Haga clic en Save (Guardar) y luego en Close (Cerrar).

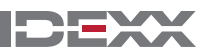

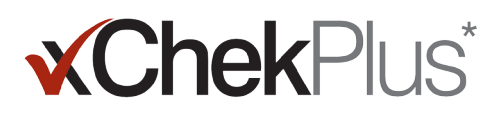

# **Para convertir bases de datos después de la instalación, haga lo siguiente:**

- 1. Copie todas las bases de datos que desee convertir en una única carpeta, como se muestra a continuación:
	- a. Cree una carpeta en su disco duro y dele el nombre "Bases de datos para convertir" o algún nombre similar.
	- b. Haga clic con el botón derecho del ratón en el archivo de base de datos que desea convertir y seleccione Copy (Copiar).
	- c. Haga clic con el botón derecho del ratón en la carpeta "Bases de datos para convertir" y seleccione Paste (Pegar).
	- d. Repita estos pasos con todas las bases de datos que desee convertir.
- 2. Inicie sesión en xChekPlus.
- 3. Elija Database (Base de datos)> Convert xChek Database (Convertir base de datos de xChek).
- 4. Siga los pasos 10–14 en "To install xChekPlus\* software from the web" (Instalación del software xChekPlus\* desde la web) en la página 1 de este documento para convertir la base de datos.

## **Añadir un nuevo idioma**

El idioma predeterminado del software xChekPlus\* es el inglés. Sin embargo, puede añadir nuevos idiomas y cambiar el idioma predeterminado usando el cuadro de diálogo "Manage UI Languages" (Administrar idiomas de la interfaz de usuario).

Cuando se admita un nuevo idioma, IDEXX proporcionará un archivo .zip con dos archivos para dicho idioma. Siga los pasos que figuran a continuación para añadir el idioma al software xChekPlus.

## **Para añadir un nuevo idioma:**

- 1. Cree una carpeta en el escritorio con el nombre xChekPlus origen de idioma.
- 2. En un explorador web, vaya a la página de descarga de xChekPlus (idexx.com/xchekplusdownload).
- 3. De la lista de archivos de complementos de idiomas, seleccione el idioma que desee.
- 4. Cuando el sistema lo requiera, haga clic en Guardar como, y guarde el archivo en el escritorio.
- 5. Abra el archivo .zip que acaba de descargar y copie los dos archivos en la carpeta xChekPlus origen de idioma que ha creado.
- 6. En xChekPlus, seleccione Options > Manage Languages (Opciones > Gestionar Idiomas) en la barra de menú. Se abrirá el cuadro de gestión de idiomas de la IU.
- 7. Haga clic en el botón Add (Añadir) e introduzca la contraseña de administrador, si el sistema lo requiere. Solo es necesario introducir una contraseña si la seguridad está activada. Se abrirá la casilla de exploración de carpeta.
- 8. Navegue hasta el escritorio, seleccione la carpeta xChekPlus origen de idioma y, a continuación, haga clic en el botón OK (Aceptar). Ya se ha instalado el idioma.
- 9. Haga clic en el botón OK (Aceptar) cuando vea el mensaje "Import Success" (La importación se ha realizado correctamente). El idioma se mostrará en la lista de nombre de idioma.
- 10. Seleccione el idioma de la lista de nombre de idioma.
- 11. Haga clic en el botón Make Default (Establecer como predeterminado) en la sección de detalles de idioma para definir el idioma como predeterminado. La barra del título y las etiquetas de los botones cambiarán inmediatamente al nuevo idioma.
- 12. Haga clic en el botón Close (Cerrar) para cerrar la casilla de gestión de idiomas de la IU.

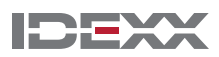

# **Guía de asociación de códigos abreviados de ensayos**

En la tabla a continuación, la columna Action Needed (Acción necesaria) identifica con una X roja las pruebas que se deben asignar a los nuevos códigos de pruebas de xChekPlus. Debe asignar solo los códigos de prueba utilizados en su laboratorio. Al actualizar una base de datos xChek a xChekPlus, la lista de pruebas que se muestra en la ventana de asignación refleja solo las pruebas presentes en la base de datos que se esté actualizando.

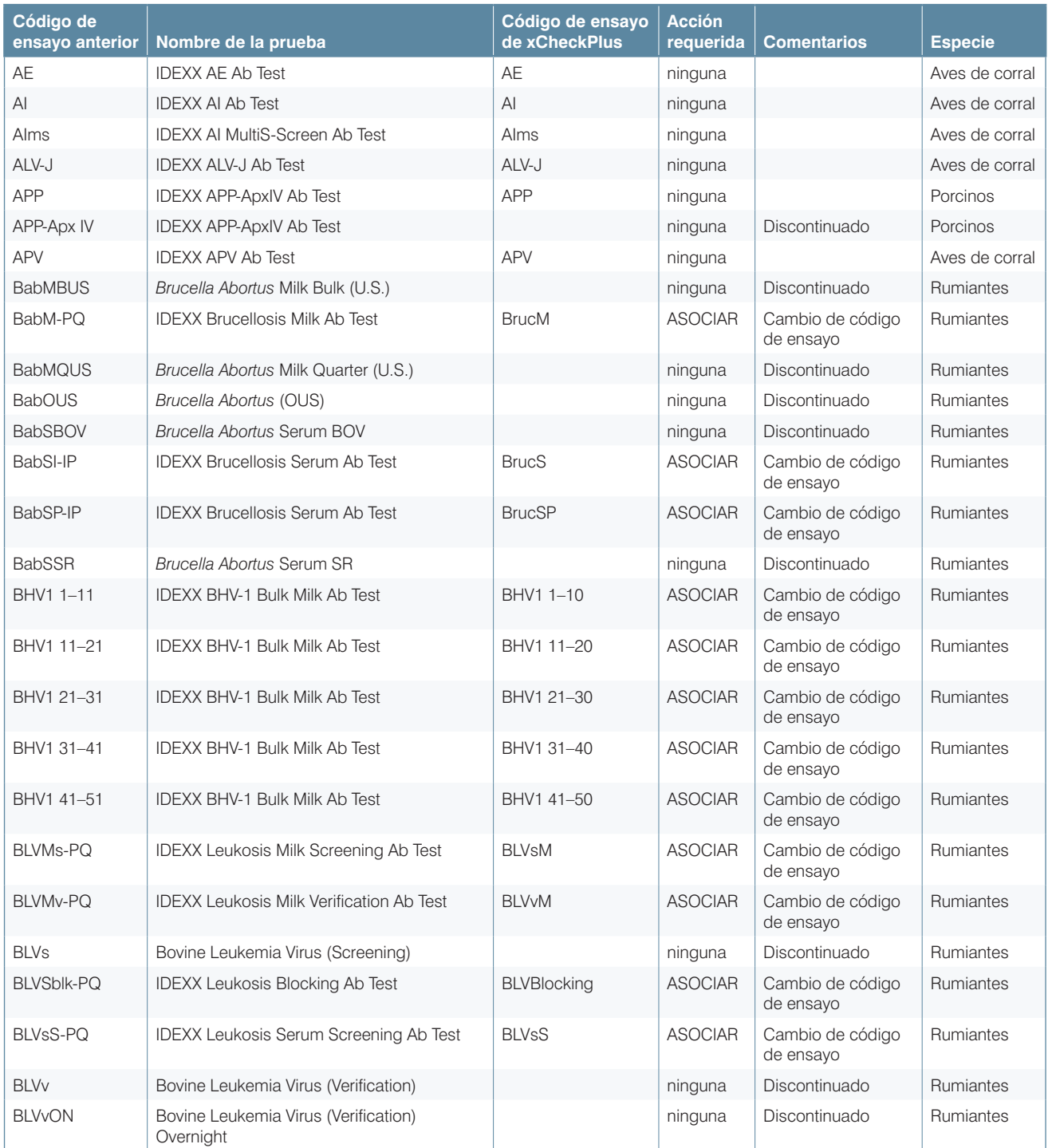

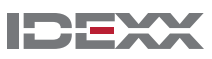

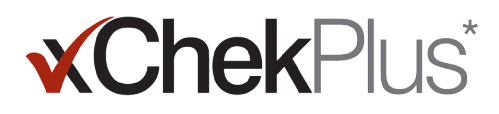

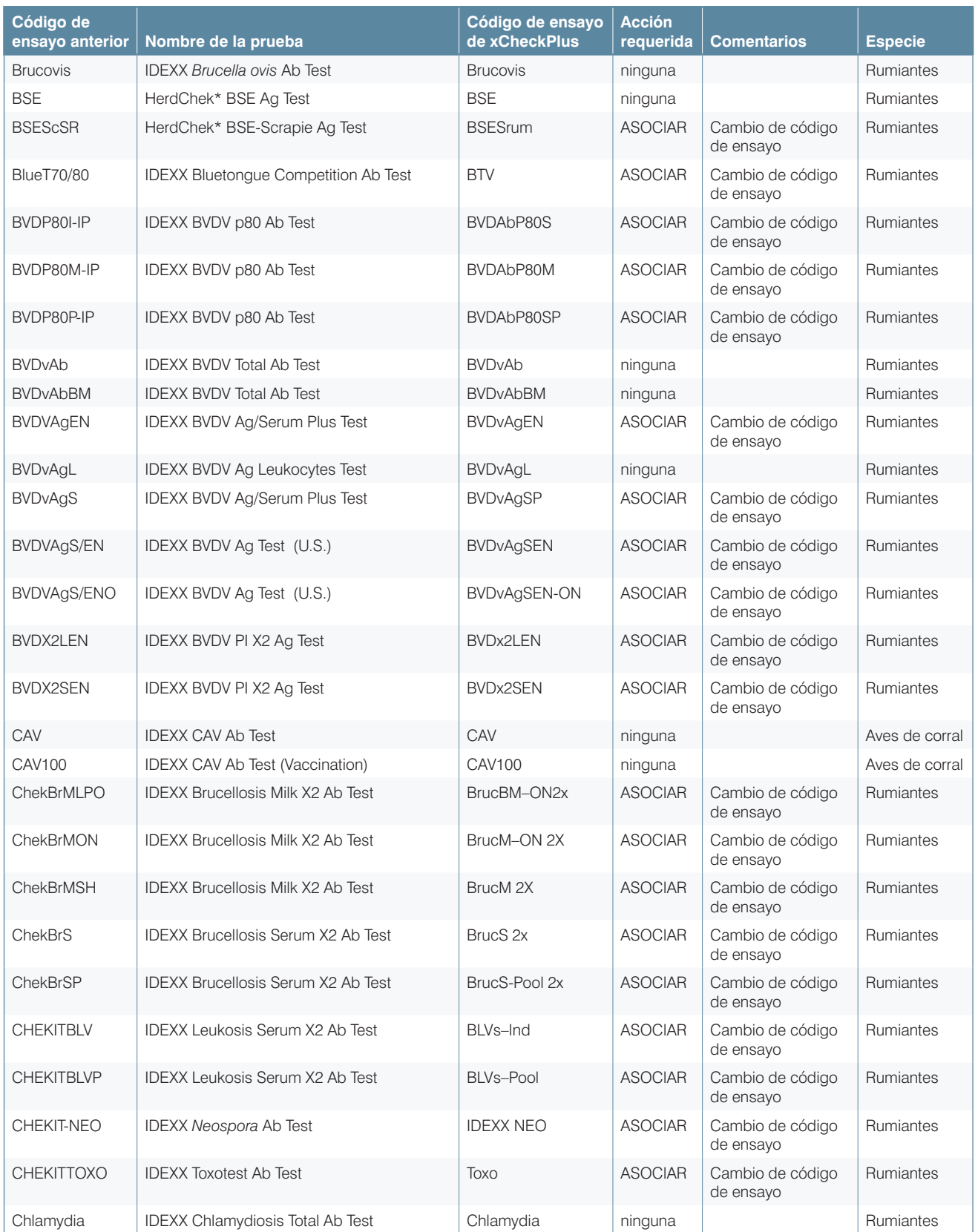

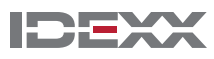

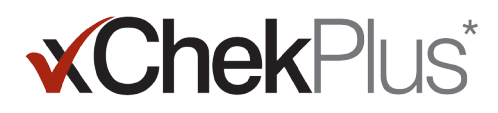

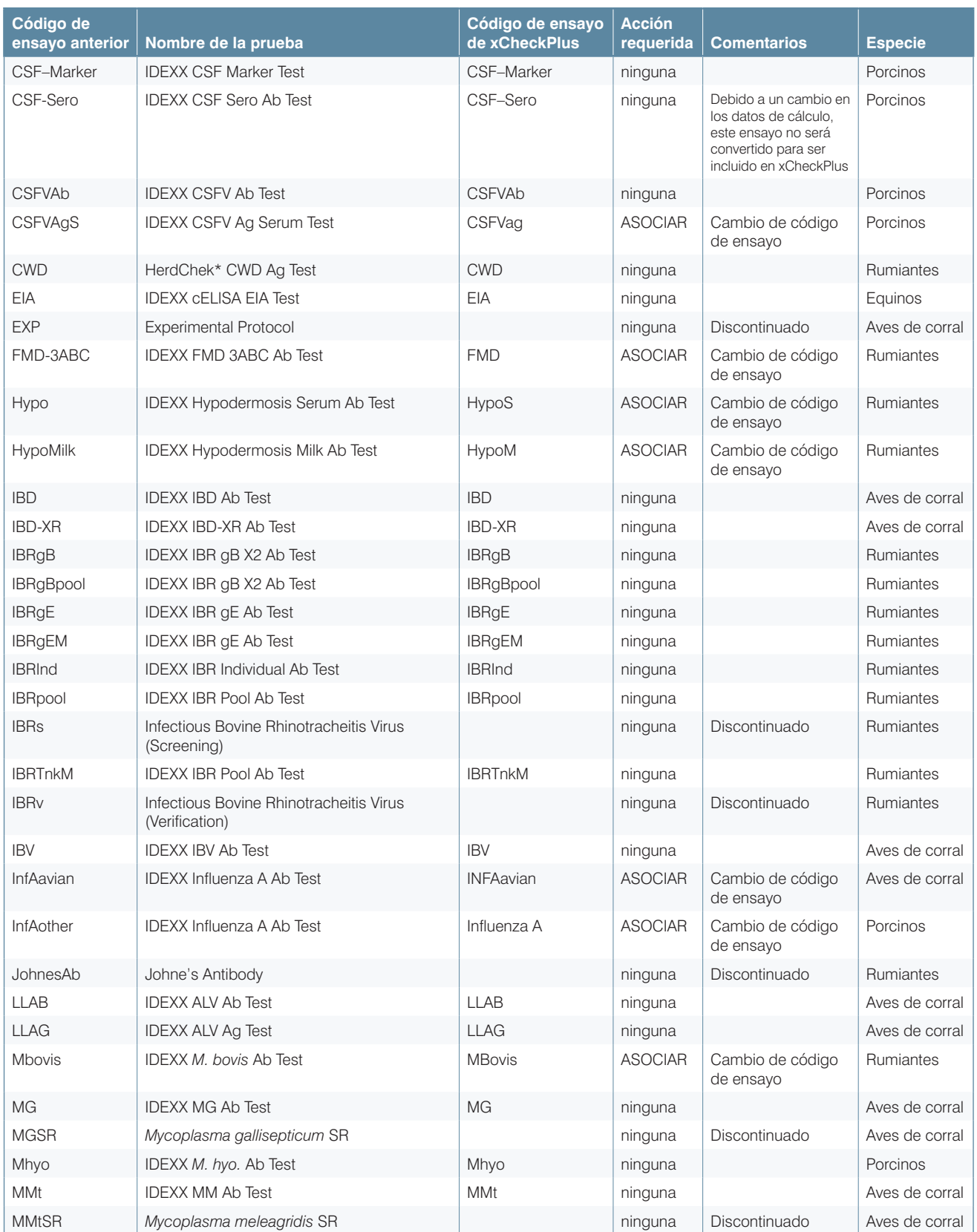

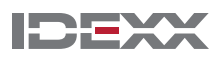

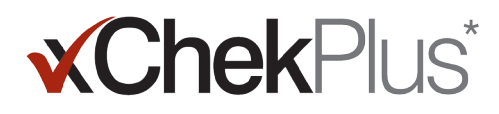

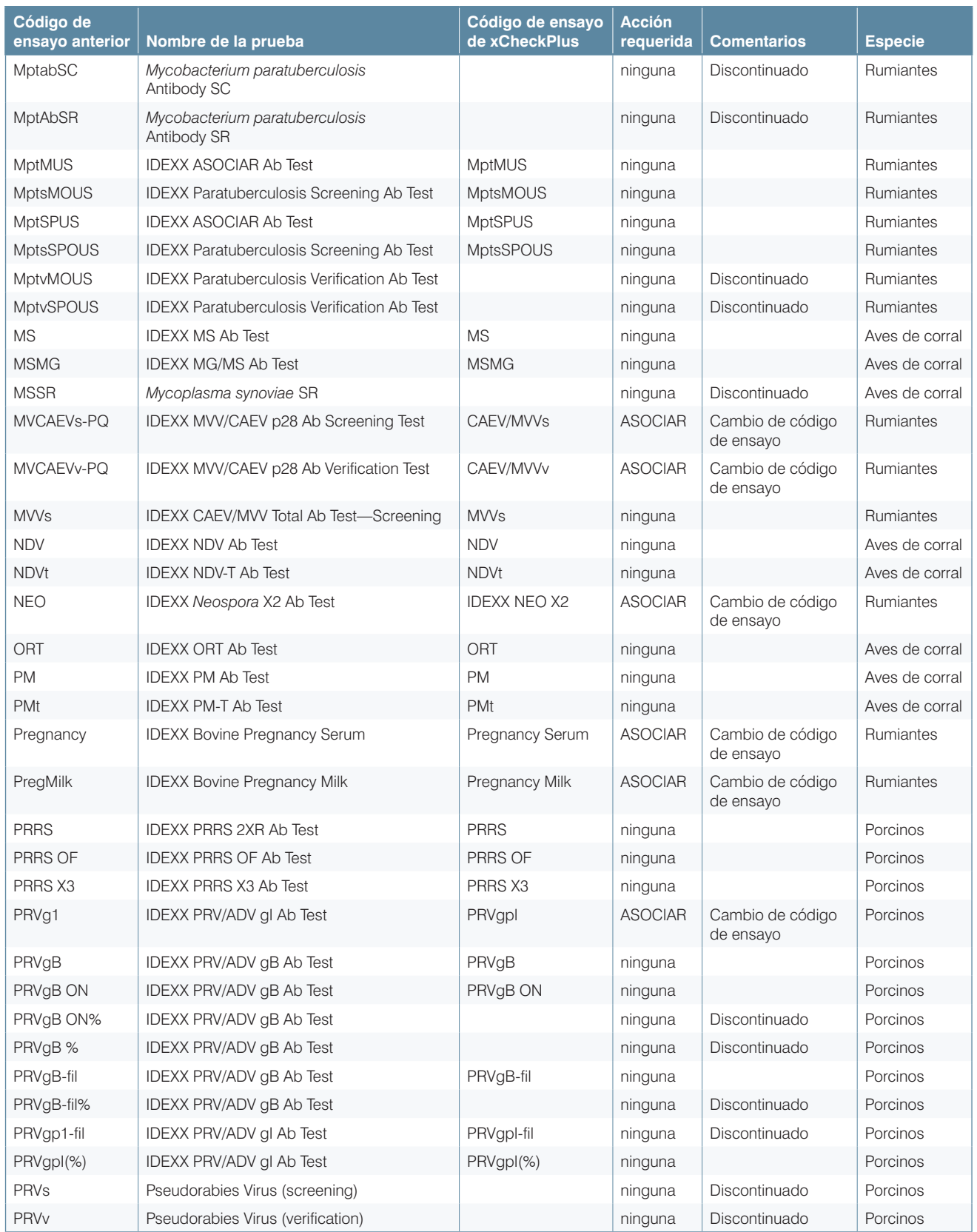

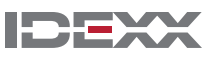

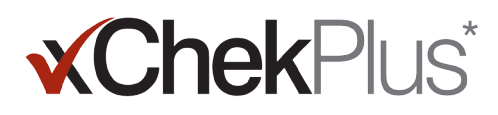

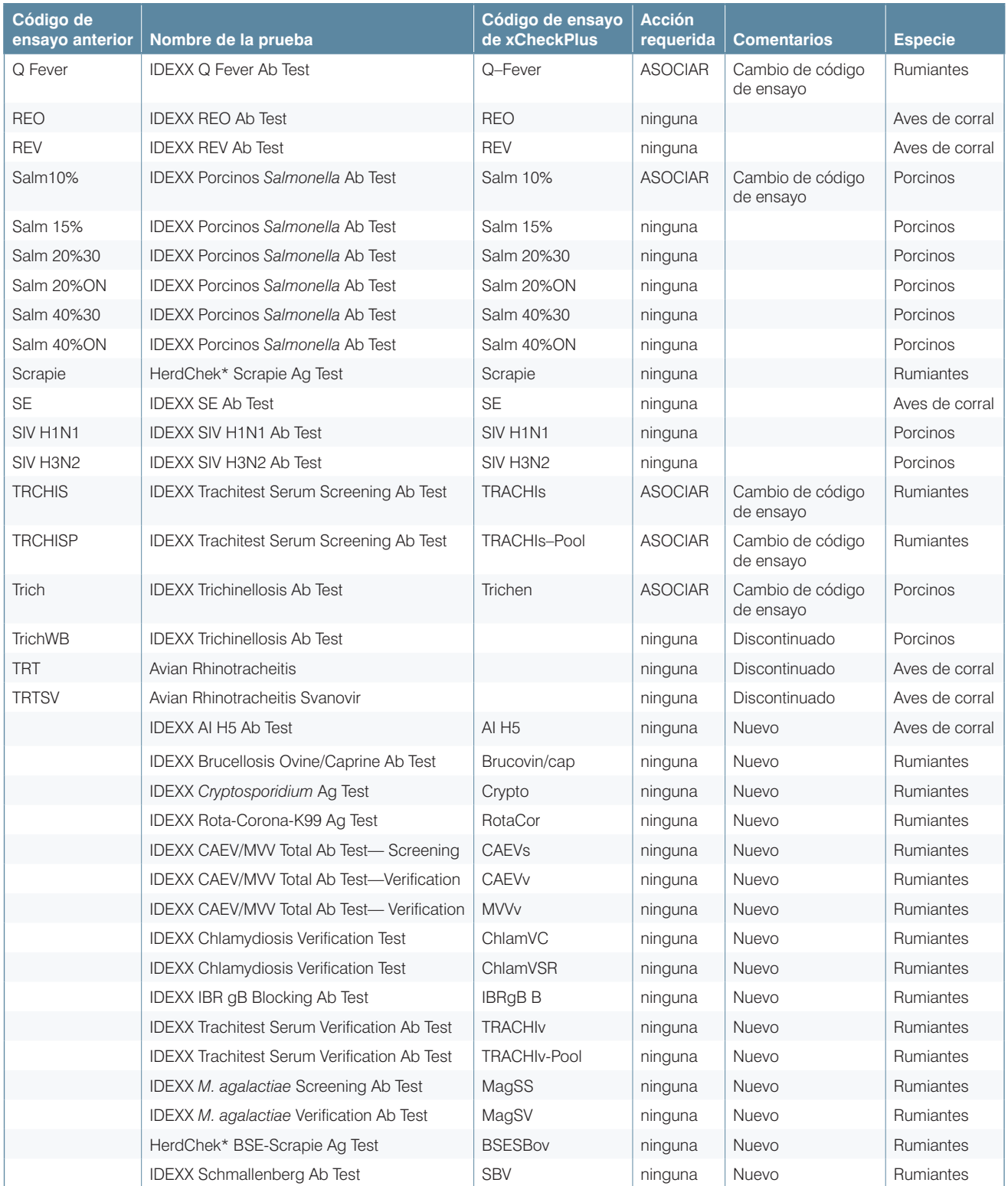

© 2014 IDEXX Laboratories, Inc. Todos los derechos reservados. • 06-0000107-01 \* xChekPlus, xChek and HerdChek son marcas comerciales o marcas comerciales registradas de

IDEXX Laboratories, Inc. o sus afiliadas en los Estados Unidos y/u otros países. Windows es una marcas comerciales o marcas comerciales registradas de Microsoft Corporation en los Estados Unidos y/u otros países.

IDEXX y Test With Confidence son marcas comerciales o marcas comerciales registradas de IDEXX Laboratories, Inc. o sus afiliadas en los Estados Unidos y/u otros países. La política de privacidad de IDEXX está disponible en idexx.com

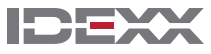